## 先進認証の設定 (Office 2016)

この手順では、Microsoft Exchange でメールアカウントを追加します。 (Office 2016 の画面です)

1. 「ファイル」をクリック後,「アカウントの追加」をクリックします。

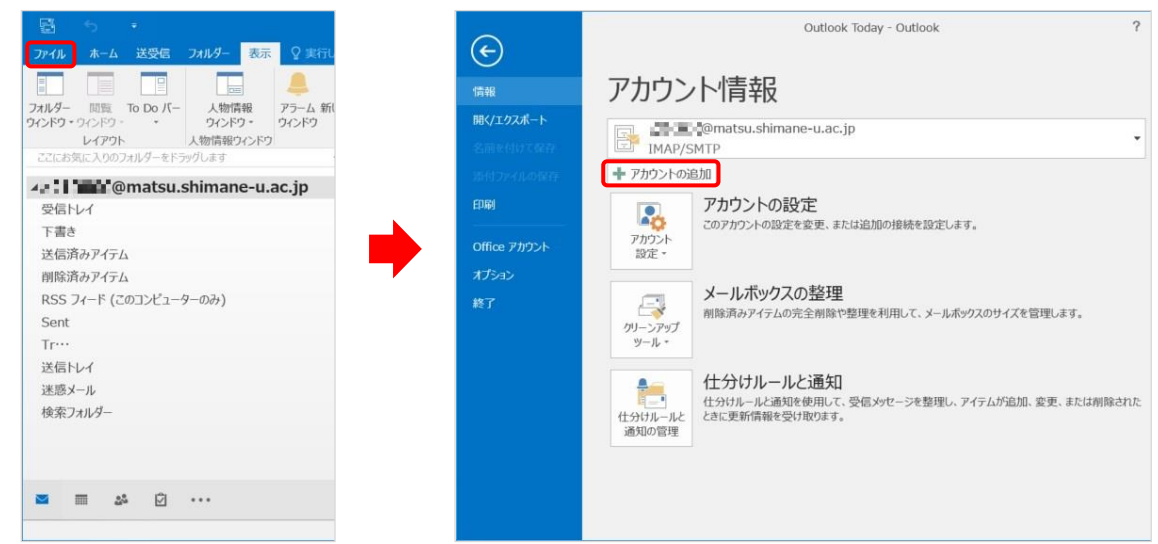

2. 「名前」と「電子メールアドレス」を入力し,「次へ」をクリックします。

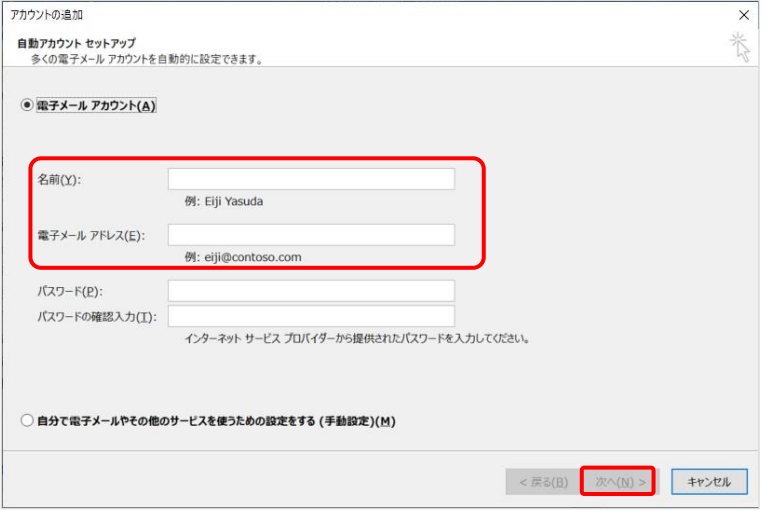

3. ポップアップが開くので,下の画面で「パスワード」を入力します。

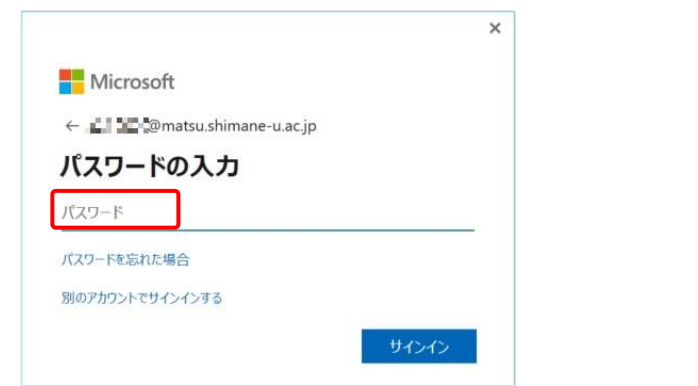

4. セットアップが完了したら,「完了」をクリックします。

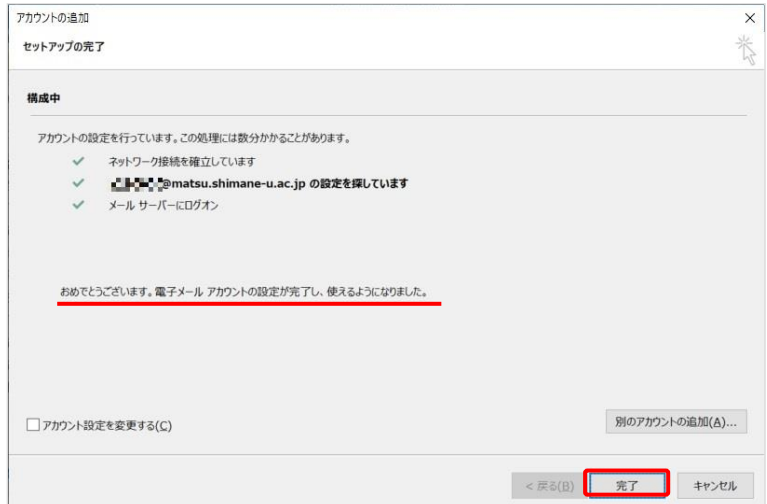

5. 「OK」をクリックして Outlook を再起動します。

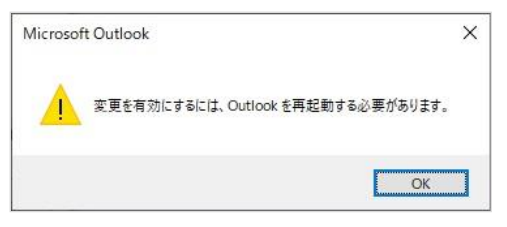

6. 同じメールアドレス名が追加されることを確認します。続いて「ファイル」をクリックします。

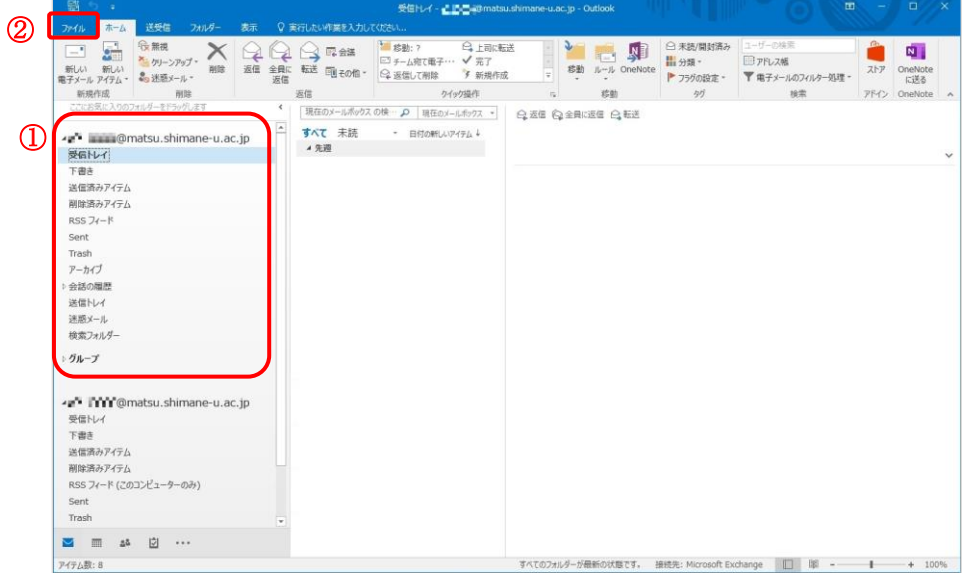

7. 「アカウント設定」をクリックし,「アカウント設定」をクリックします。

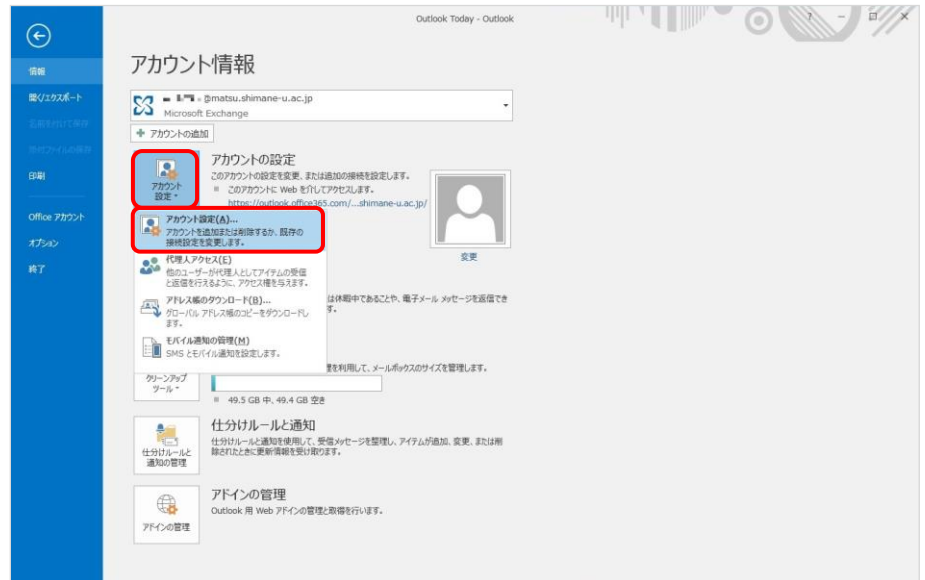

8. 名前を確認しながら,種類に「Microsoft Exchange」と表示されている方を選択し,「既定に設定」 をクリックします。

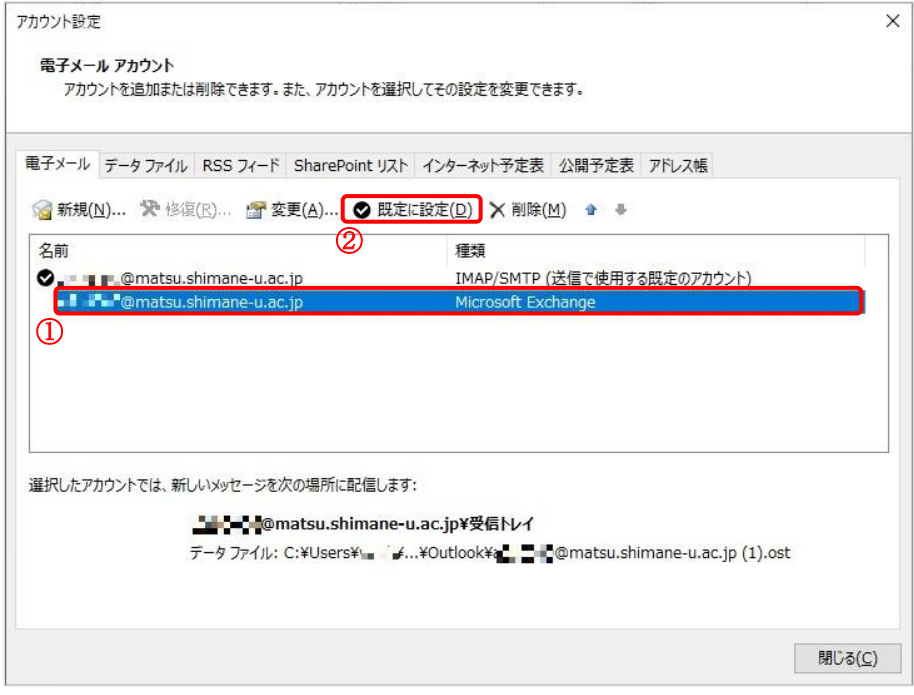

9. 種類に「IMAP/SMTP」と表示されている方を選択し,「削除」をクリックします。

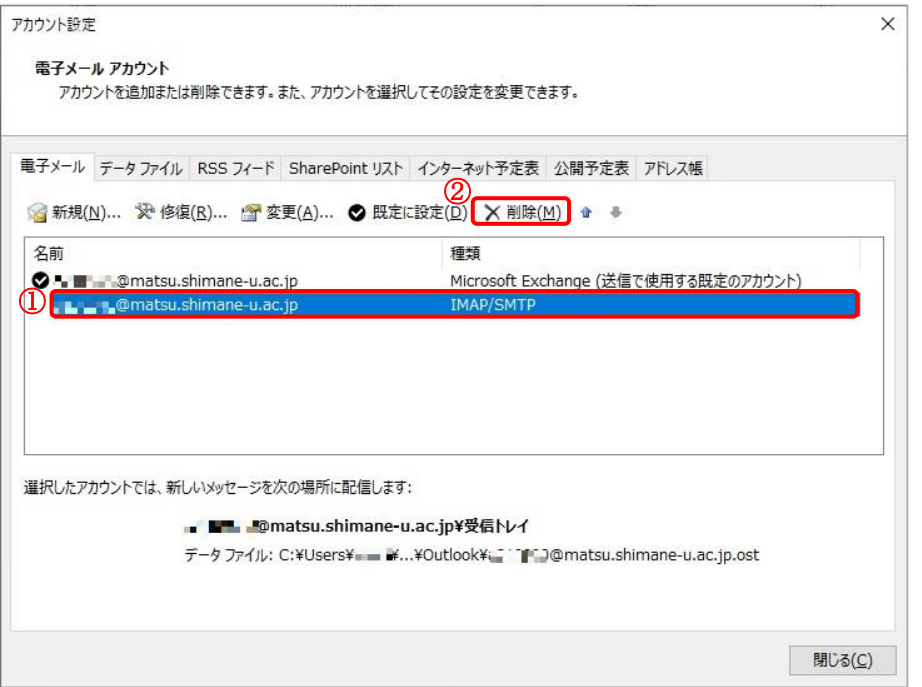

- 10. 「はい」をクリックします。
	- ※オフライン .ost ファイルのバックアップが必要な方は,画面上の「こちら」を参照してください。

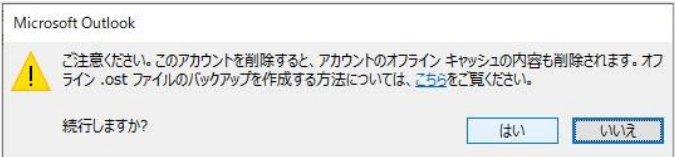

11. 以上で終了です。お疲れ様でした。